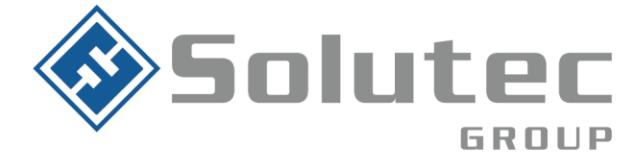

## **Guía de fincionamiento EPX400-6C para dowloading con los paneles DCS**

El comunicador EPX400-6C es un comunicador universal capaz de realizar lectura/escritura de loa paneles de alarma DSC, Paradox y Ademco. Esta función permite realizar la configuración o modificación de los m¿paneles mencionados de manera remota y segura.

A continuación se explicará los pasos a tener en cuenta para la implementación mencionada en un panel de alarma de referencia DSC (power series o power NEO).

## **Requerimientos:**

Software:

- ✓ EBS modem Enmulador
- $\checkmark$  Software configurador del panel de alarma (DLS-5,)
- $\checkmark$  Software configurador comunicador (GPRS configurador)
- $\checkmark$  Mapero de puertos a nivel de red local:
- $\checkmark$  TCP 6080 (Carga/Descarga de información de paneles y software EBS modem)
- $\checkmark$  TCP 9000 (Comunicación a nivel de red local entre EBS modem y receptor OSM)
- ✓ Enmulador de puertos COM (Se recomienda el enmulador Com0Com)

Hardware:

- ✓ Comunicador EPX400-6C
- $\checkmark$  Panel de alarma compatible (DSC, Paradox, Honeywell compass 1.58)
- $\checkmark$  Simcard de datos.

## Latinoamérica

Miami - Florida 1820 N Corporate Lakes Blvd. Weston, Suite 109 FL 33326. Tel: +1 (305) 767 20 88

### **Colombia**

Medellín - Antioquia Calle 9C Sur N°50FF - 116, Centro Empresarial 9C sur, Oficina 401. Tel: +57 (4) 444 77 85

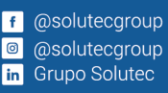

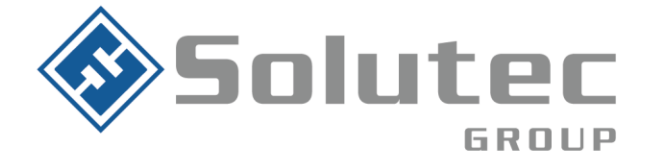

En el panel de alarma se debe de configurar los siguientes parámetros para que la lectura remota por medio del comunicador EPX400-6c sea exitosa:

Campo 401 (Códigos de opciones de downloading)

2 ON

4 ON

Campo 402 (número de teléfono para downloading de DLS) Se debe de configurar el número de serial del comunicador EPX400-6C

Campo 403 (Código de acceso de dowloading de DLS: Igual al número programado en el mismo campo en la pantalla de programación usada en el software DLS)

Campo 404 (Código de identificación del panel) Igual al número programado en el mismo campo en la pantalla de programación usada en el software DLS

Campo 406 (número de rings) Configurar en este campo 002 (2 rings)

# **Procedimiento.**

Una vez configurado el panel de alarma y el comunicador EPX400-6C, se procede con la instalación de los software "ModemEmulador" de EBS, el software configurador del panel de alarma, en este caso DLS-5 y un virtualizador de puertos COM (preferiblemente COM0COM). Lo anterior debe de ser instalado en la misma maquina.

Luego de ser instalado los software mencionados se debe de configurar el módemEmulador como se describe en la siguiente imagen:

## Latinoamérica

Miami - Florida 1820 N Corporate Lakes Blvd. Weston, Suite 109 FL 33326. Tel: +1 (305) 767 20 88

## **Colombia**

Medellín - Antioquia Calle 9C Sur N°50FF - 116, Centro Empresarial 9C sur, Oficina 401. Tel: +57 (4) 444 77 85

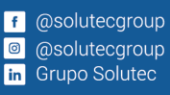

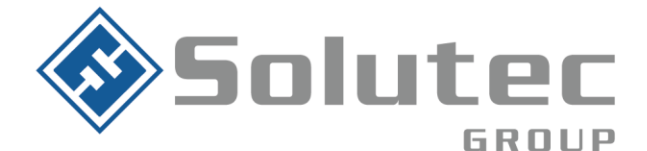

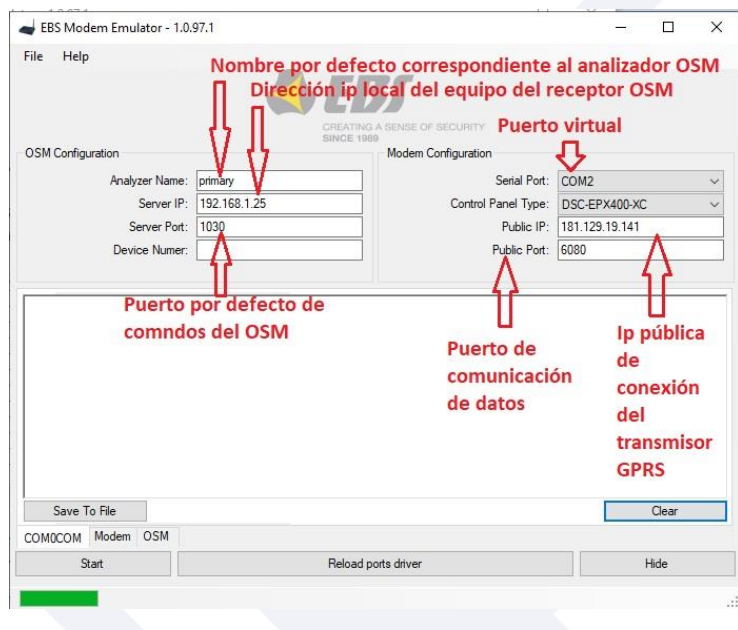

Configuración módem a nivel de sistema operativo: Para realizar la configuración de un módem en su computador, realizar lo siguiente:

Dirigirse a la aplicación panel de control, posterior seleccionar la opción Teléfono y módem

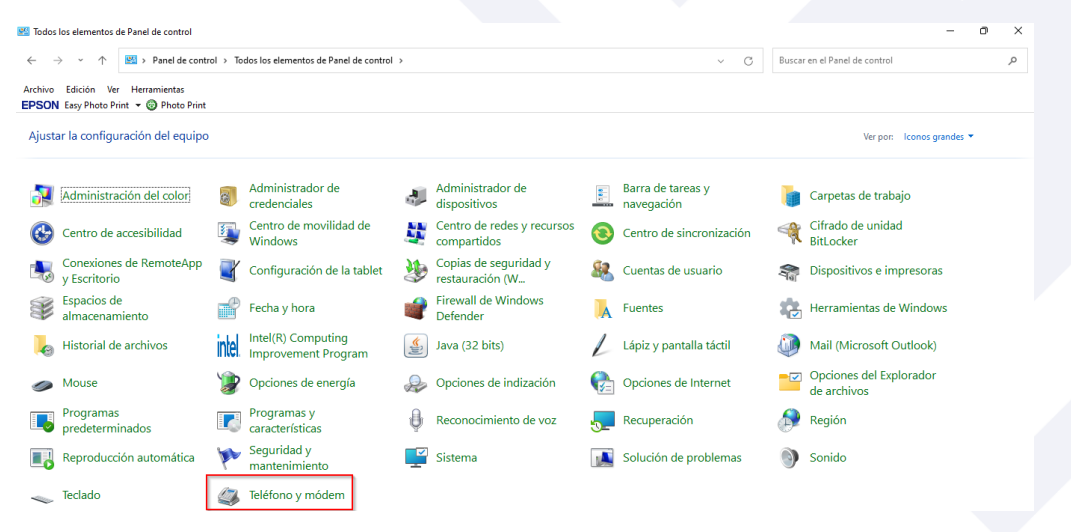

## Latinoamérica

Miami - Florida 1820 N Corporate Lakes Blvd. Weston, Suite 109 FL 33326. Tel: +1 (305) 767 20 88

### **Colombia**

Medellín - Antioquia Calle 9C Sur N°50FF - 116, Centro Empresarial 9C sur, Oficina 401. Tel: +57 (4) 444 77 85

f @solutecgroup **a** @solutecgroup in Grupo Solutec

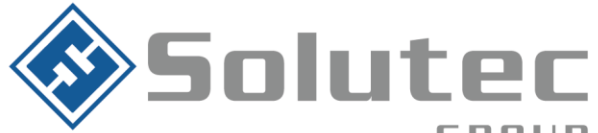

Se abrirá una nueva pestaña. Seleccionar modem y dar clic en agregar.  $\bullet$ 

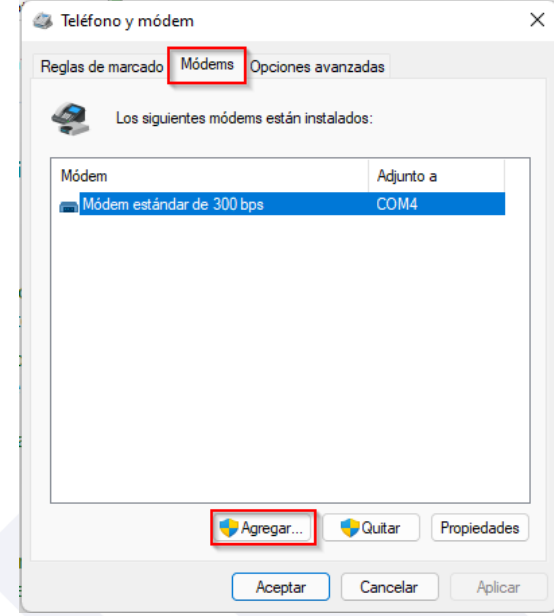

En el cuadro de dialogo emergente, seleccione "no detectar el modem. Lo seleccionaré  $\bullet$ de una lista". Luego dar clic en "Siguiente"

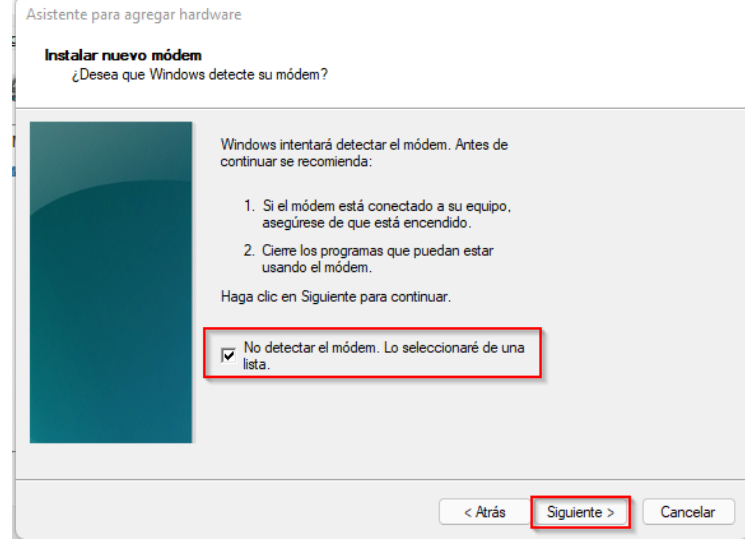

#### Latinoamérica

Miami - Florida 1820 N Corporate Lakes Blvd. Weston, Suite 109 FL 33326. Tel: +1 (305) 767 20 88

#### **Colombia**

Medellín - Antioquia Calle 9C Sur N°50FF - 116, Centro Empresarial 9C sur, Oficina 401. Tel: +57 (4) 444 77 85

f @solutecgroup **a** @solutecgroup in Grupo Solutec

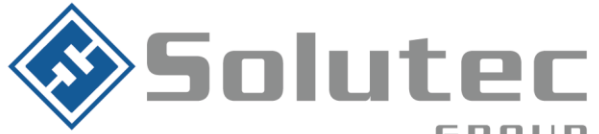

Seleccionar "Modem estandar de 300bps". Luego dar clic en siguiente  $\bullet$ 

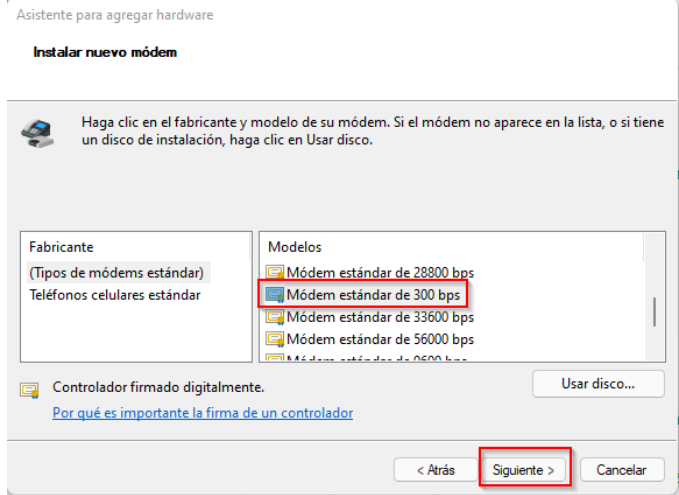

En el cuadro de dialogo seleccione el puerto creado en el virtualizador de puertos COM  $\bullet$ Com0Com y configurado en el módem emulador EBS.

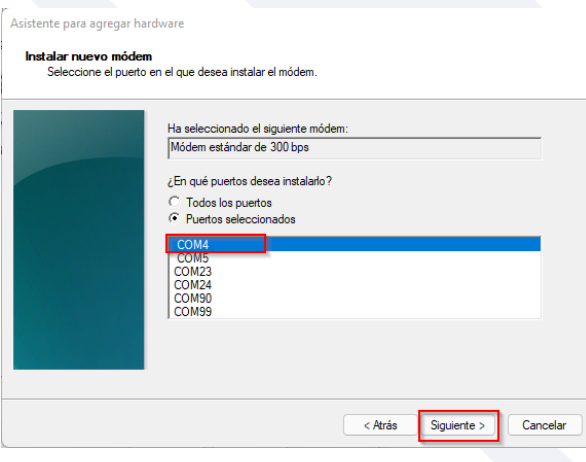

#### Latinoamérica

Miami - Florida 1820 N Corporate Lakes Blvd. Weston, Suite 109 FL 33326. Tel: +1 (305) 767 20 88

#### Colombia

Medellín - Antioquia Calle 9C Sur N°50FF - 116, Centro Empresarial 9C sur, Oficina 401. Tel: +57 (4) 444 77 85

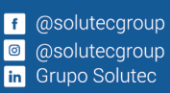

**Correo Electrónico** contacto@solutec-group.com www.solutec-group.com

# Hacen parte de Solutec Group Solutec Solutec CREACTTIVO <ekho>

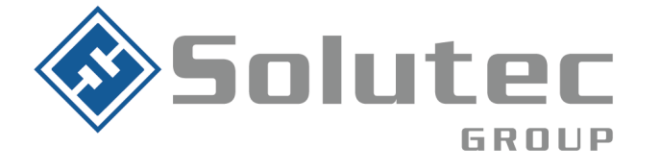

- ✓ **Configuración DLS-5:** Para realizar la configuración del software configurador DLS-5 para la comunicación por medio del transmisor EPX400-6C, es necesario realizar la siguiente configuración:
	- Cree una plantilla de conexión en el software DLS-5.
	- Seleccione la referencia del panel de alarma
	- Seleccionar en "tipo de conexión" la opción PSTN
	- En el campo número telefónico agregar el número serial del comunicador EPX400-PRO
	- Desactivar la opción de doble llamada
	- Indicar el ID del panel de alarma
	- Indicar el código de acceso del panel de alarma

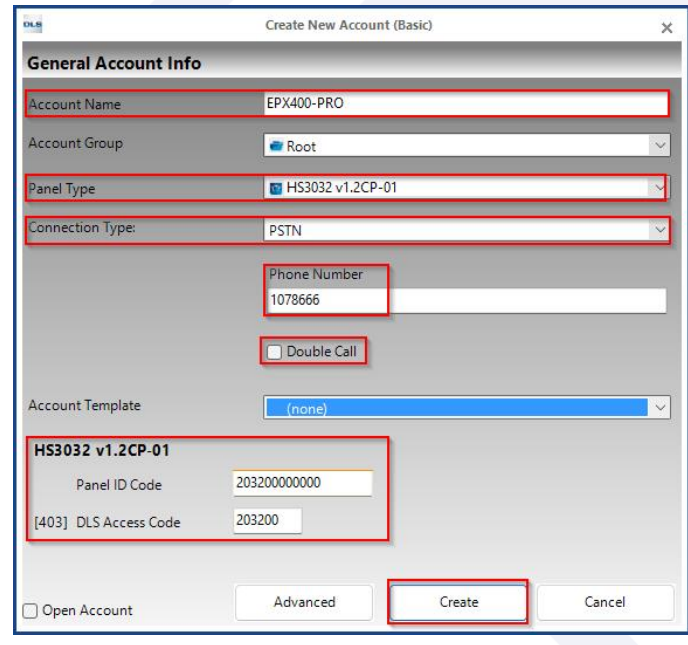

• Configurar el módem en el software configurador DLS-5

## Latinoamérica

Miami - Florida 1820 N Corporate Lakes Blvd. Weston, Suite 109 FL 33326. Tel: +1 (305) 767 20 88

#### **Colombia**

Medellín - Antioquia Calle 9C Sur N°50FF - 116, Centro Empresarial 9C sur, Oficina 401. Tel: +57 (4) 444 77 85

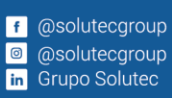

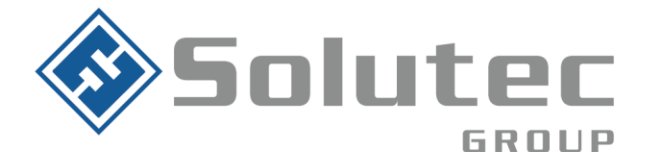

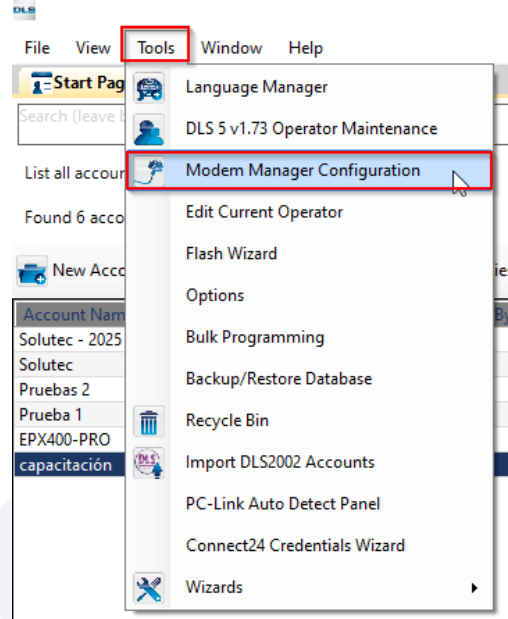

- Seleccionar en "tipo" la opción MD-12
- Seleccionar el puerto COM creado en el módem del PC
- configurar en "número de repiques" 3 repiques
- Seleccionar el método de marcado "DTMF

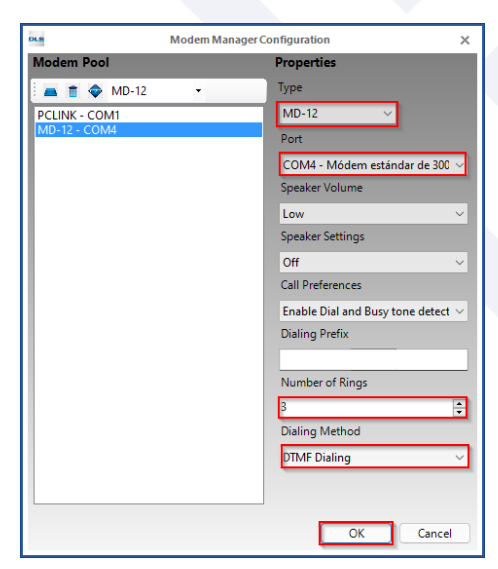

## Latinoamérica

Miami - Florida 1820 N Corporate Lakes Blvd. Weston, Suite 109 FL 33326. Tel: +1 (305) 767 20 88

## **Colombia**

Medellín - Antioquia Calle 9C Sur N°50FF - 116, Centro Empresarial 9C sur, Oficina 401. Tel: +57 (4) 444 77 85

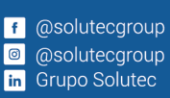